# **Joomla 1.6 PINsafe Module**

#### **Contents**

- 1 Introduction
- 2 Prerequisites
- 3 Modifying the Module • 3 Modifying the Module<br>♦ 3.1 Add Modified files to the Archive
- 4 Uploading the Module
- 5 Configuring the Module

#### **Introduction**

This document describes how to upload and publish the PINsafe Joomla Module. For further information see Joomla 1.6 Integration

#### **Prerequisites**

Joomla 1.6

PINsafe 3.x

Joomla 1.6 Integration

PINsafe Module

## **Modifying the Module**

#### Edit the mod\_pinsafe.php file

Look for and change the line containing the PINsafe server IP address, this will need to be an address accessible to the user wishing to authenticate and may be a NAT and PAT.

pinsafeUrl = "http://192.168.22.1:8080/pinsafe/";

for a Swivel virtual or hardware appliance use:

pinsafeUrl = "http://PINsafe\_IP\_or\_Hostname:8443/proxy/";

For a software only install see Software Only Installation

Additional modifications can be made to prevent buttons that are not required from being displayed

Remove each line that is not required:

<input type="button" value="TURing" onclick="showTuring();">

<input type="button" value="Index" onclick="showIndex();">

<input type="button" value="Message" onclick="showMessage();">

Save the file when complete

#### **Add Modified files to the Archive**

Add the mod\_pinsafe.php to the mod\_pinsafe.zip archive file

## **Uploading the Module**

On the Joomla Administration Console, select Extensions then Extension Manager. select the mod\_pinsafe.zip archive file, then click upload

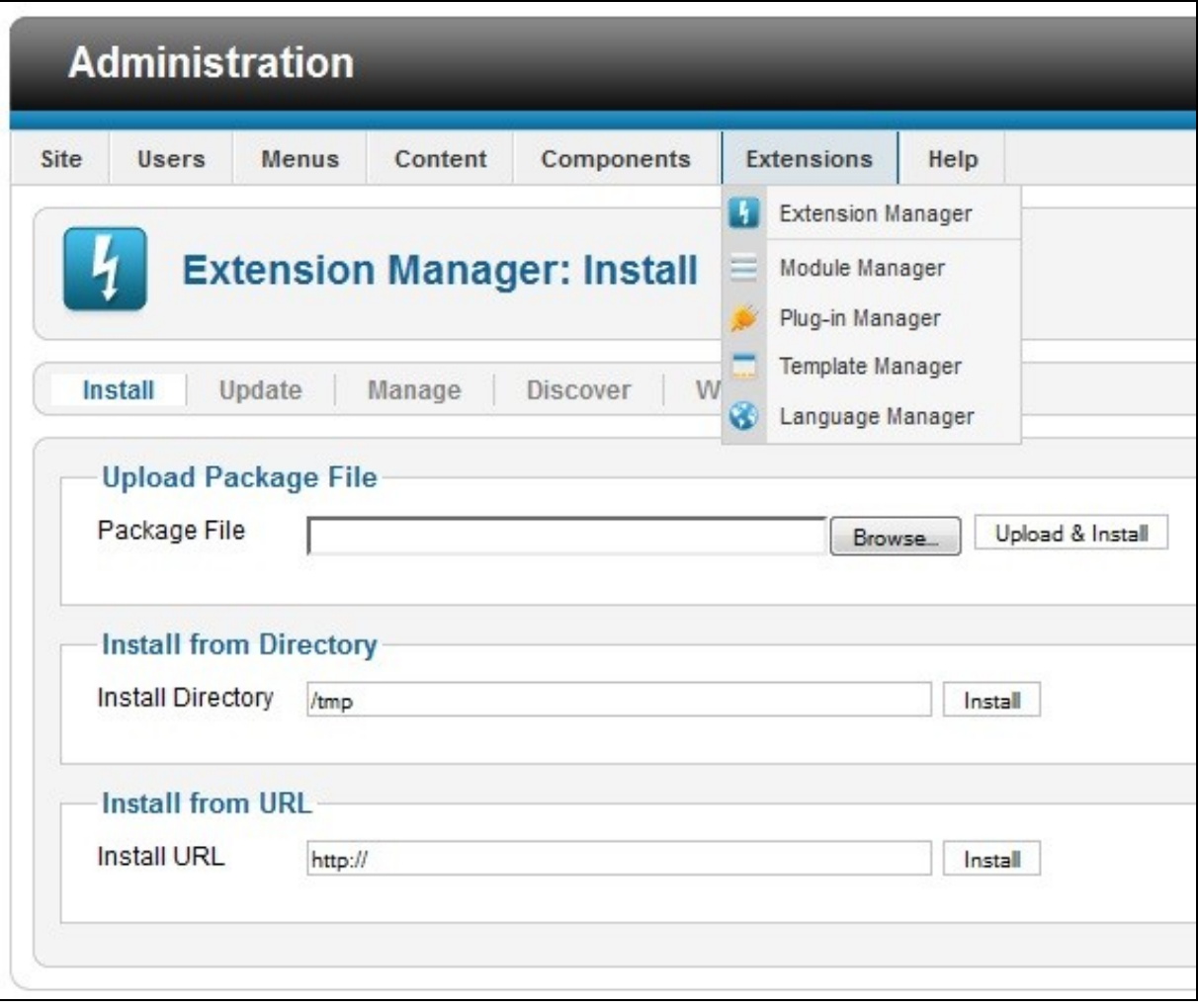

A message should indicate success: "Installing module was successful."

## **Configuring the Module**

Follow the instructions for configuring a configuring a custom module Joomla\_1.6\_Integration#Configuring\_the\_PINsafe\_login\_module. The cache option will not be present.